# 1 Configuring Audio Input and Output

### 1-1 Configuring 2/4/5.1/7.1-Channel Audio

The motherboard provides five audio jacks on the back panel which support 2/4/5.1/7.1-channel (Note) audio. The picture to the right shows the default audio jack assignments.

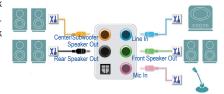

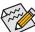

- To install a microphone, connect your microphone to the Mic in jack and manually configure the
  jack for microphone functionality.
- To configure 4/5.1/7.1-channel audio, you have to retask either the Line in or Mic in jack to be Side speaker out through the audio driver.
- Audio signals will be present on both of the front and back panel audio connections simultaneously.
   If you want to mute the back panel audio (only supported when using an HD front panel audio module), refer to instructions on the next page.

#### High Definition Audio (HD Audio)

HD Audio includes multiple high quality digital-to-analog converters (DACs) and features multistreaming capabilities that allow multiple audio streams (in and out) to be simultaneously processed. For example, users can listen to MP3 music, have an Internet chat, make a telephone call over the Internet, and etc. all at the same time.

### A. Configuring Speakers

(The following instructions use Windows 8.1 as the example operating system.)

#### Step 1:

After installing the audio driver, restart your computer. Then switch to Windows desktop mode. The HD Audio Manager icon will appear in the notification area. Double-click the icon to access the HD Audio Manager.

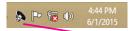

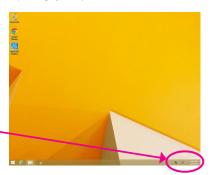

(Note) 2/4/5.1/7.1-Channel Audio Configurations:

Refer to the following for multi-channel speaker configurations.

- · 2-channel audio: Headphone or Line out.
- 4-channel audio: Front speaker out and Rear speaker out.
- 5.1-channel audio: Front speaker out, Rear speaker out, and Center/Subwoofer speaker out.
- 7.1-channel audio: Front speaker out, Rear speaker out, Center/Subwoofer speaker out, and Side speaker out.

#### Step 2:

Connect an audio device to an audio jack. The **The current** connected device is dialog box appears. Select the device according to the type of device you connect. Then click **OK**.

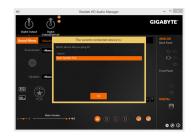

#### Step 3:

On the **Speakers** screen, click the **Speaker Configuration** tab. In the **Speaker Configuration** list, select **Stereo**, **Quadraphonic**, **5.1 Speaker**, or **7.1 Speaker** according to the type of speaker configuration you wish to set up. Then the speaker setup is completed.

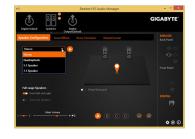

#### **B. Configuring Sound Effect**

You may configure an audio environment on the Sound Effects tab.

### C. Activating an AC'97 Front Panel Audio Module

If your chassis provides an AC'97 front panel audio module, to activate the AC'97 functionality, click the **Tool** icon on the right bottom of the screen . On the **Connector Settings** dialog box, select the **Disable front panel jack detection** check box. Click **OK** to complete.

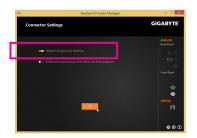

# D. Muting the Back Panel Audio (For HD Audio Only)

Click **Device advanced settings** icon on the right bottom of the screen to open the **Device advanced settings** dialog box. Select the **Mute the rear output device**, when a front headphone plugged in check box. Click **OK** to complete.

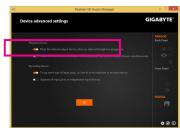

## 1-2 Configuring S/PDIF Out

The S/PDIF Out jack can transmit audio signals to an external decoder for decoding to get the best audio quality.

### 1. Connecting a S/PDIF Out Cable:

Connect a S/PDIF optical cable to an external decoder for transmitting the S/PDIF digital audio signals.

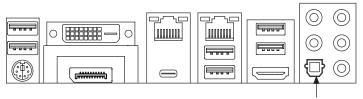

Connects to a S/PDIF optical cable

### 2. Configuring S/PDIF Out:

On the **Digital Output(Optical)** screen (Note), click the **Default Format** tab and then select the sample rate and bit depth. Click **OK** to complete.

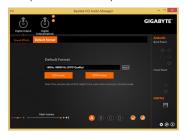

(Note) Enter the Digital Output(Optical) screen to configure further settings if you use the S/PDIF Out connector(s) on the back panel for digital audio output or enter the Digital Output screen if you use the internal S/PDIF Out connector (SPDIF\_O) for digital audio output.

## 1-3 Configuring Microphone Recording

### Step 1:

Switch to Windows desktop mode. The HD Audio Manager icon Shawill appear in the notification area. Double-click the icon to access the HD Audio Manager.

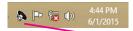

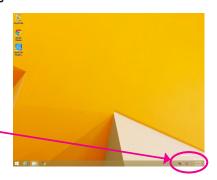

#### Step 2:

Connect your microphone to the Mic in jack (pink) on the back panel or the Mic in jack (pink) on the front panel. Then configure the jack for microphone functionality.

Note: The microphone functions on the front panel and back panel cannot be used at the same time.

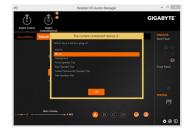

#### Step 3:

Go to the **Microphone** screen. Do not mute the recording volume, or you'll not be able to record the sound. To hear the sound being recorded during the recording process, do not mute the playback volume. It is recommended that you set the volumes at a middle level.

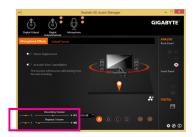

### Step 4:

To raise the recording and playback volume for the microphone, you can set the Microphone Boost level on the right of the **Recording Volume** slider.

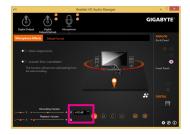

#### Step 5:

To open the **Sounder Recorder**, move the mouse cursor to the bottom left corner of the screen, click the **Start** ⊞ icon to switch to the **Start** screen (or press the Windows button on the keyboard). Click the ☑ icon on the bottom left corner of the screen to access the **Apps** screen.

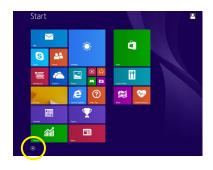

#### Step 6:

On this screen, click Sound Recorder for audio recording.

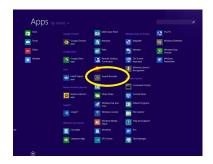

### \* Enabling Stereo Mix

If the HD Audio Manager does not display the recording device you wish to use, refer to the steps below. The following steps explain how to enable Stereo Mix (which may be needed when you want to record sound from your computer).

### Step 1:

Switch to Windows desktop mode. Locate the icon in the notification area and right-click on this icon. Select Recording Devices.

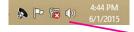

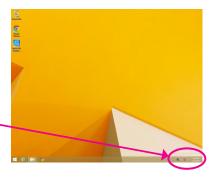

#### Step 2:

On the **Recording** tab, right-click on an empty space and select **Show Disabled Devices** 

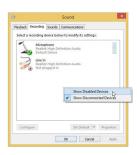

#### Step 3:

When the **Stereo Mix** item appears, right-click on this item and select **Enable**. Then set it as the default device.

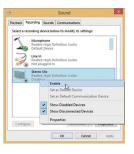

#### Step 4:

Now you can access the HD Audio Manager to configure Stereo Mix and use Sound Recorder to record the sound

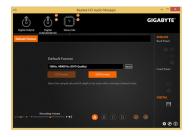

# 1-4 Using the Sound Recorder

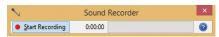

## A. Recording Sound

- 1. Make sure you have connected the sound input device (e.g. microphone) to the computer.
- 2. To record the audio, click the Start Recording button Start Recording.
- 3. To stop recording audio, click the Stop Recording button Stop Recording Dutton

Be sure to save the recorded audio file upon completion.

### B. Playing the Recorded Sound

You can play your recording in a digital media player program that supports your audio file format.